## **คู่มือการติดตั้งฟร์อนสำาหรับ Windows Xp**

1. ทำำกำร Download font ได้จำก [http://www.sipa.or.th/index.php?](http://www.sipa.or.th/index.php?option=com_docman&task=cat_view&gid=33&Itemid=39) [option=com\\_docman&task=cat\\_view&gid=33&Itemid=39](http://www.sipa.or.th/index.php?option=com_docman&task=cat_view&gid=33&Itemid=39)

- 2. ทำำกำร save ไฟล์ที่ download มำลงบน Desktop หรือ Drive C หรือ D ตำมต้องกำร
- 3. คลิกเข้ำเมนู start เลือกคำำสั่ง control panel

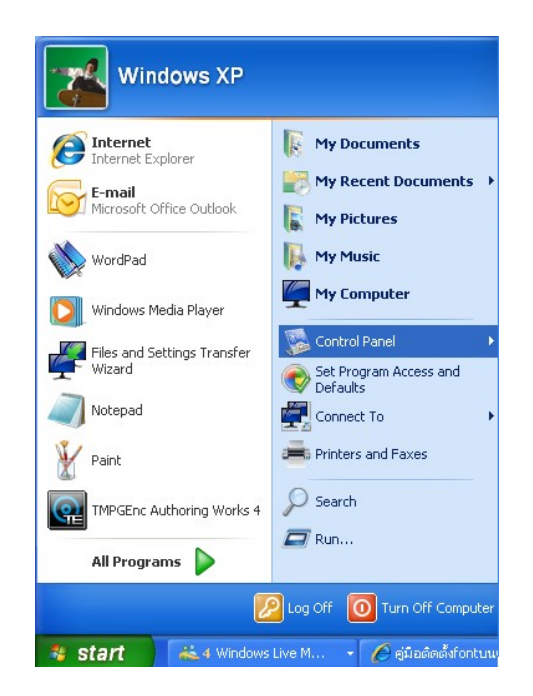

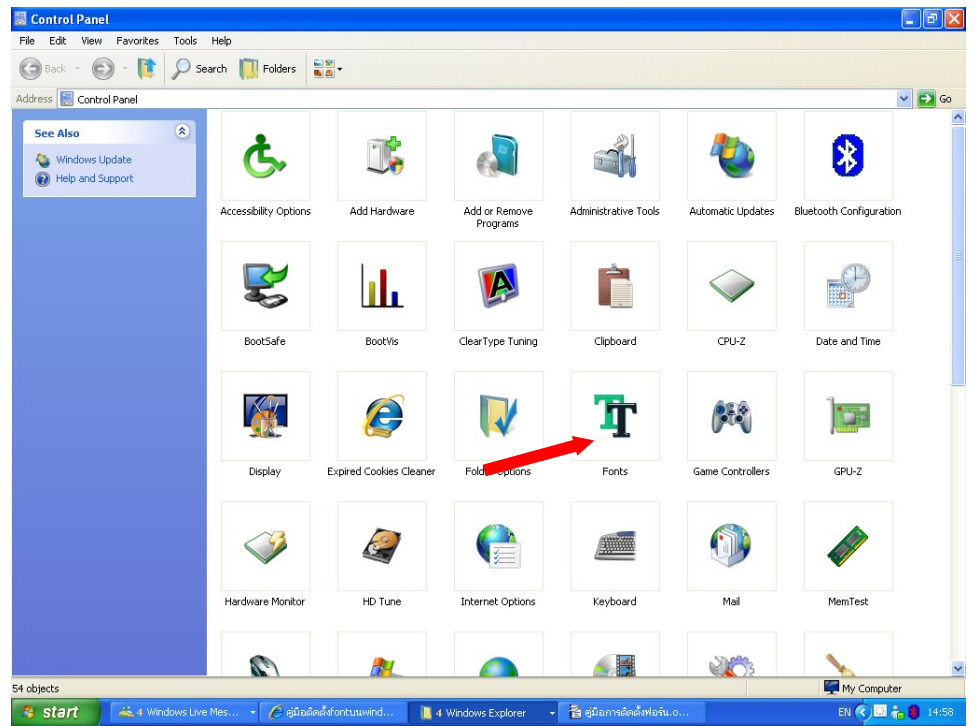

4. เลือก Icon font ให้ทำำกำรดับเบิ้ลคลิ๊ก

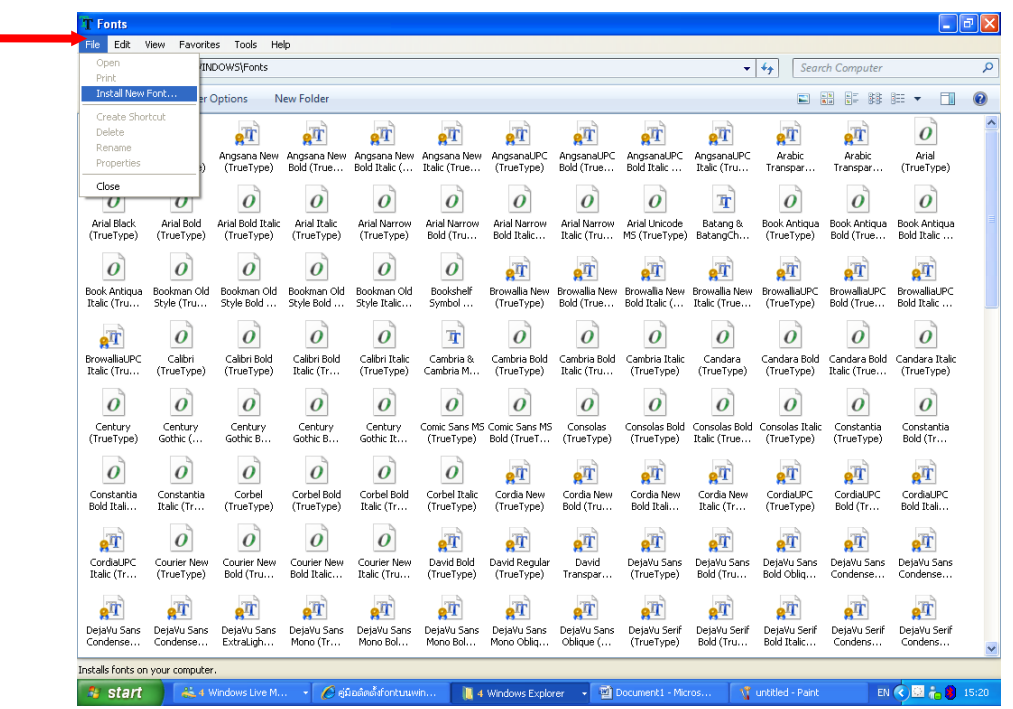

- 5. เมื่อทำำกำรดับเบิ้ลคลิ๊กเข้ำมำแล้ว จะเจอกับรูปแบบหน้ำตำดังกล่ำว ให้เลือกคำำสั่ง
- File <u>Install</u> new font

Ñ

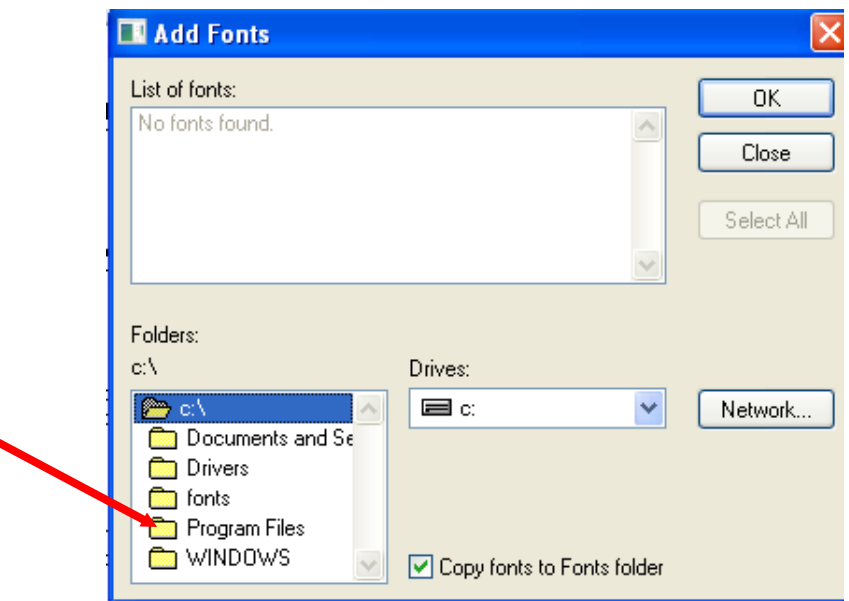

6. เลือก folder หรือตำำแหน่ง Drive ที่ทำำกำรเก็บฟอนท์ ที่ได้ Download มำ ในรูปภำพเลือก เก็บไฟล์ไว้ที่ ไดร์ C เมื่อเห็นไฟล์ข้อมูลแล้ว ให้ทำการดับเบิ้ลคลิ๊ก

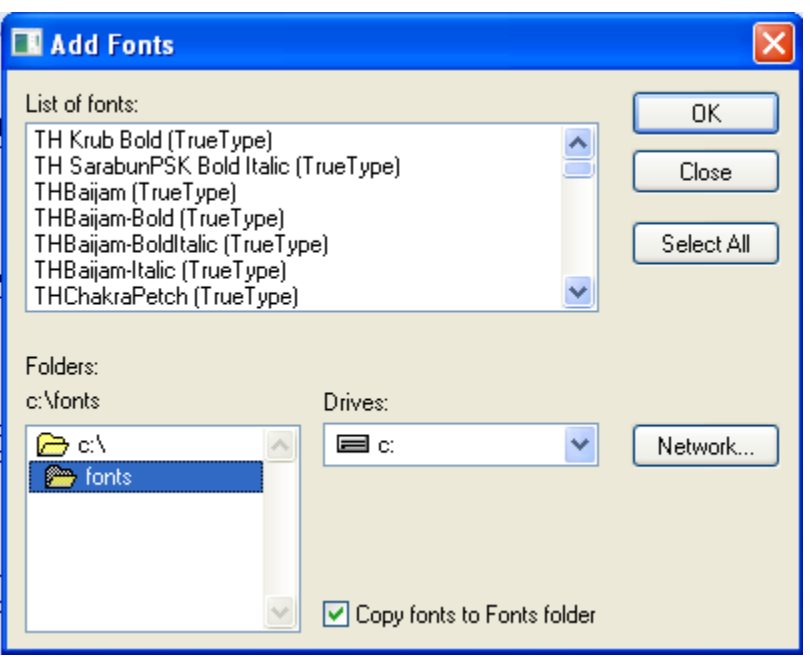

7. เมื่อข้อมูลฟอนท์เข้ำมำอยู่ใน List of font แล้ว

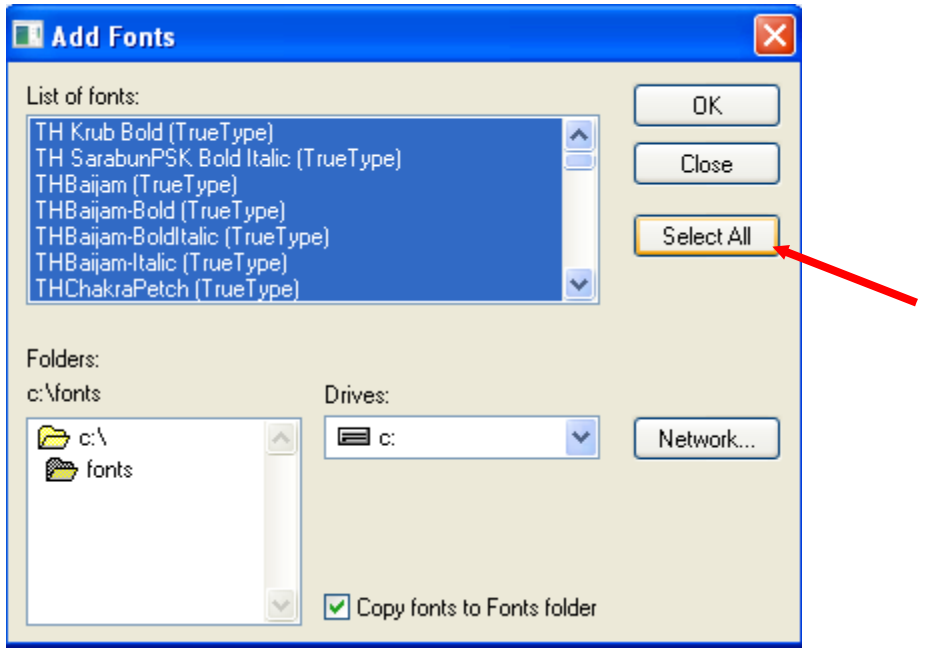

8. ให้ทำำกำรเลือกคำำสั่ง Select All ทำงด้ำนขวำมือ แล้วกดปุ่ม OK

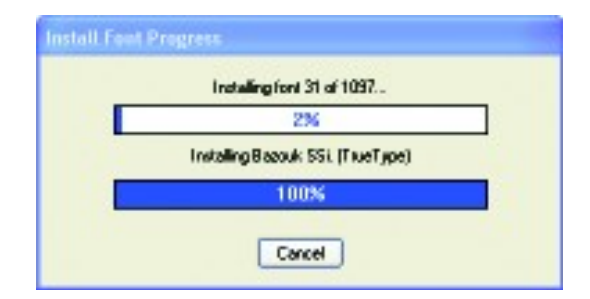

9. หลังจำกทำำกำรกดปุ่ม OK จะมีข้อมูลที่กำำลัง Install font progress ขึ้นมำ เมื่อทำำกำรติดตั้งเสร็จแล้ว

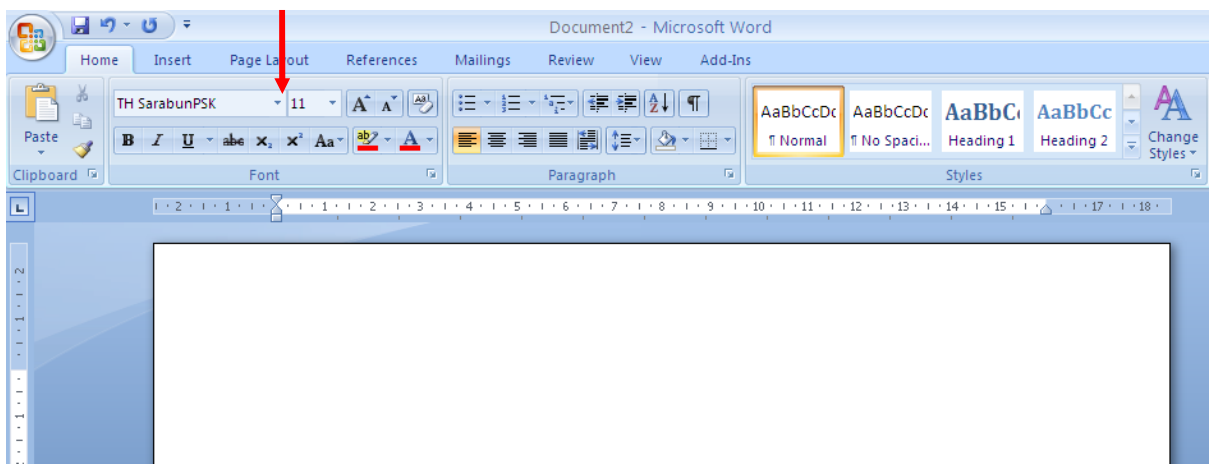

10. สำมำรถทำำกำรตรวจสอบฟอนท์ที่ลงไว้ โดยทำำกำรเปิดไฟล์งำน หน้ำเปล่ำขึ้นมำ แล้วทำำกำรเลือก ฟอนท์ที่ ต้องกำร แล้วทำำกำรพิมพ์

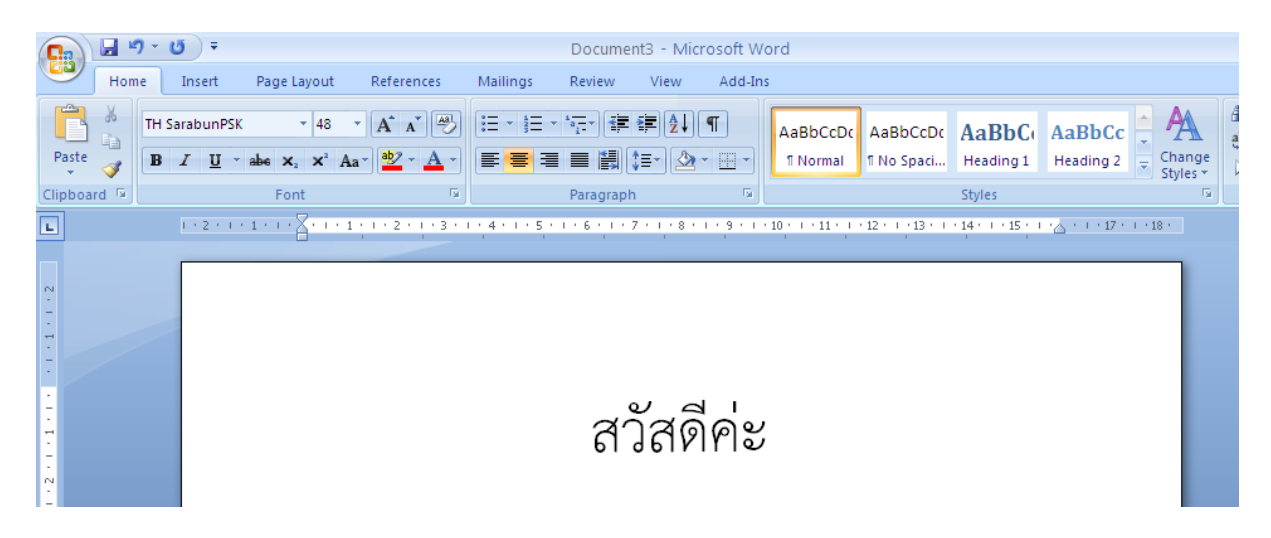

11. สำำเร็จกำรติดตั้งฟอนท์